# **Stampa circolari tramite OpenOffice 1.1 (o versioni superiori)**

#### **Di cosa si tratta**

Come il più blasonato Word, anche OpenOffice consente di preparare documenti da intestare a liste di Clienti o di Fornitori generate da TANGRAM.

## **I preparativi in TANGRAM**

Per preparare le liste bisogna utilizzare i programmi 'dcc402' per i Clienti e 'dcf402' per i Fornitori, scegliendo l'opzione "Archivio sequenziale per esportazione" alla richiesta "Tipo di stampa richiesta". Alla fine dell'elaborazione si troveranno i file "**CLIENTI.TXT**" e "**FORNITOR.TXT**" nella cartella "asc" del Server Gestionale (fare riferimento alle annotazioni sull'utilizzo delle cartelle condivise dal gestionale).

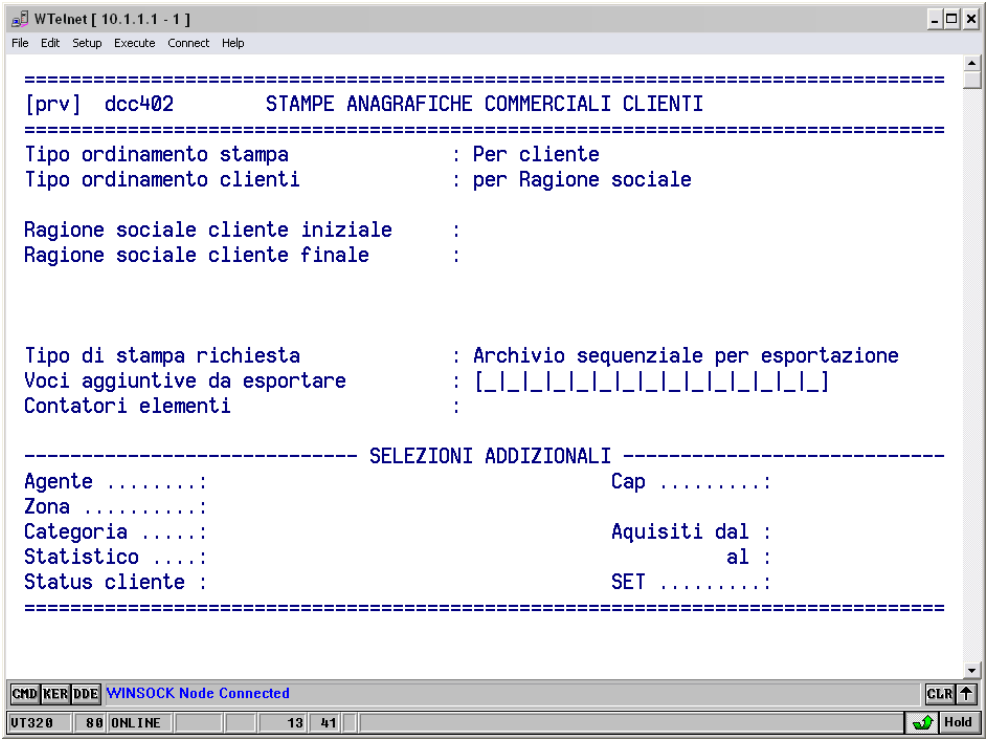

### **I preparativi in OpenOffice**

Bisogna innanzitutto collegare i file (CLIENTI.TXT e FORNIT.TXT) come fossero una tabella per OpenOffice. I passaggi sono relativamente semplici e si eseguono una volta per tutte. I riferimenti che seguono sono relativi alla versione in italiano.

- Dal menu **Strumenti** scegliere **Sorgente dati …**
- Nella finestra apparsa, fare un click nel bottone in alto a sinistra **Nuova sorgente dati**
- Utilizzando progressivamente i 5 sottomenu della finestra, si inizia con **Generale**
- *Nome* : indicare "TANGRAM\_Clienti" o un nome che aiuti a ritrovare la tabella
- *Tipo di database* : scegliere Testo
- *URL sorgente dati* : fare click nel bottone con "…" e cercare la risorsa di rete o del computer che contiene la cartella "asc". Una volta individuata "asc", selezionarla
- Passare al sottomenu **Testo**

- Seguire le indicazioni riportate qui:

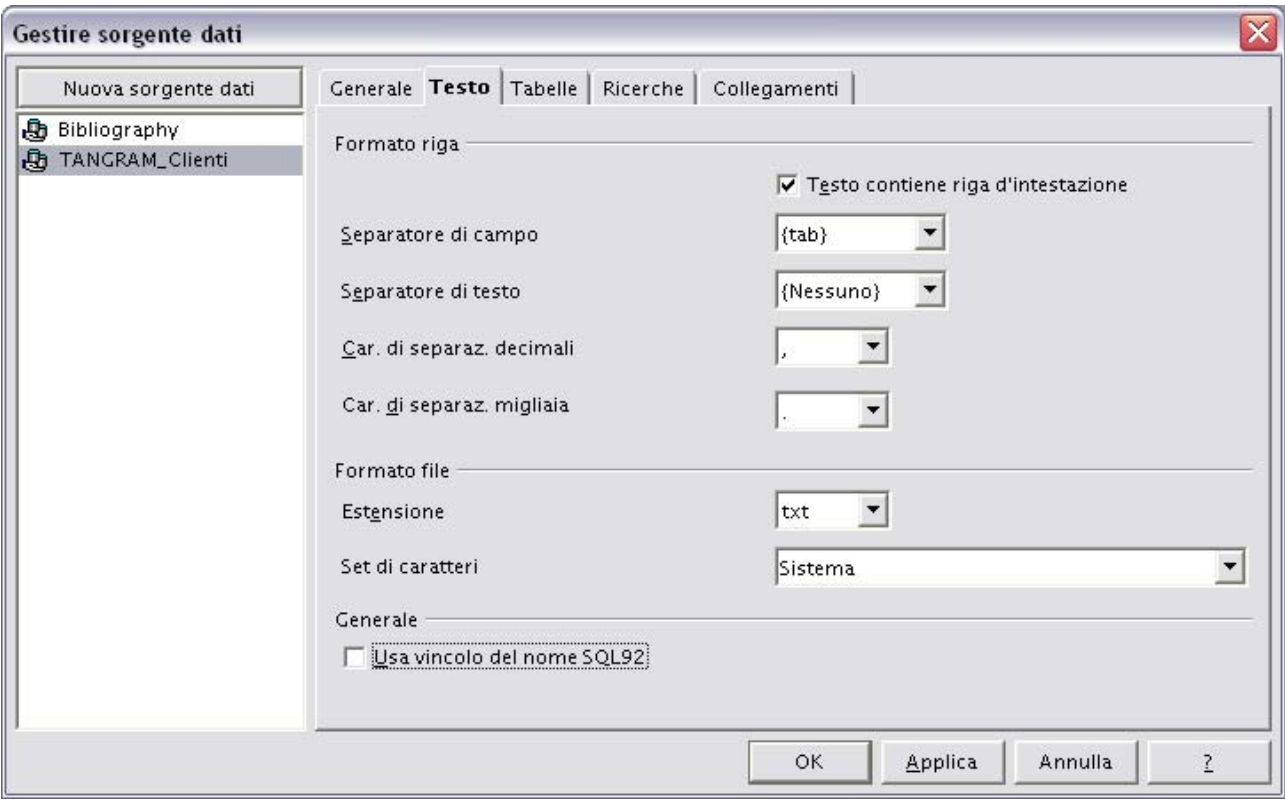

- Passare al sottomenu **Tabelle**
- Seguire le indicazioni riportate qui:

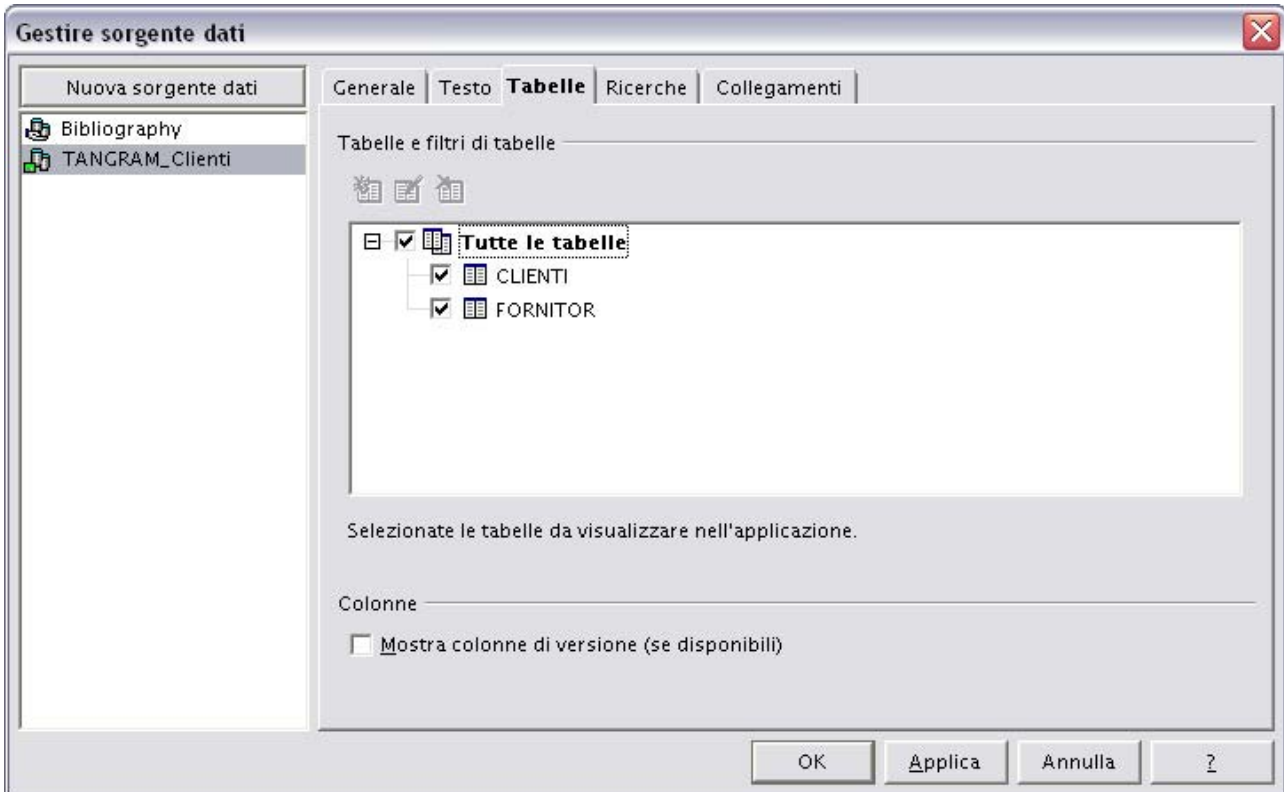

A questo punto confermare la finestra con OK. Queste impostazioni non verranno più richieste. Ogni volta che verranno eseguiti i programmi in TANGRAM che generano i file "CLIENTI.TXT" e "FORNITOR.TXT", verranno sovrascritti i precedenti e di conseguenza OpenOffice produrra documenti in base alle nuove liste.

#### **Per completare in OpenOffice**

Una volta collegate le tabelle, ne possiamo utilizzare alcuni elementi (o campi) per creare delle lettere o delle circolari da stampare o da memorizzare su disco.

- Preparare il documento di testo e posizionarsi nell'area destinata alla scrittura dell'indirizzo.
- Fare un click sul tasto **Inserisci comandi di campo** (a sinistra del video)

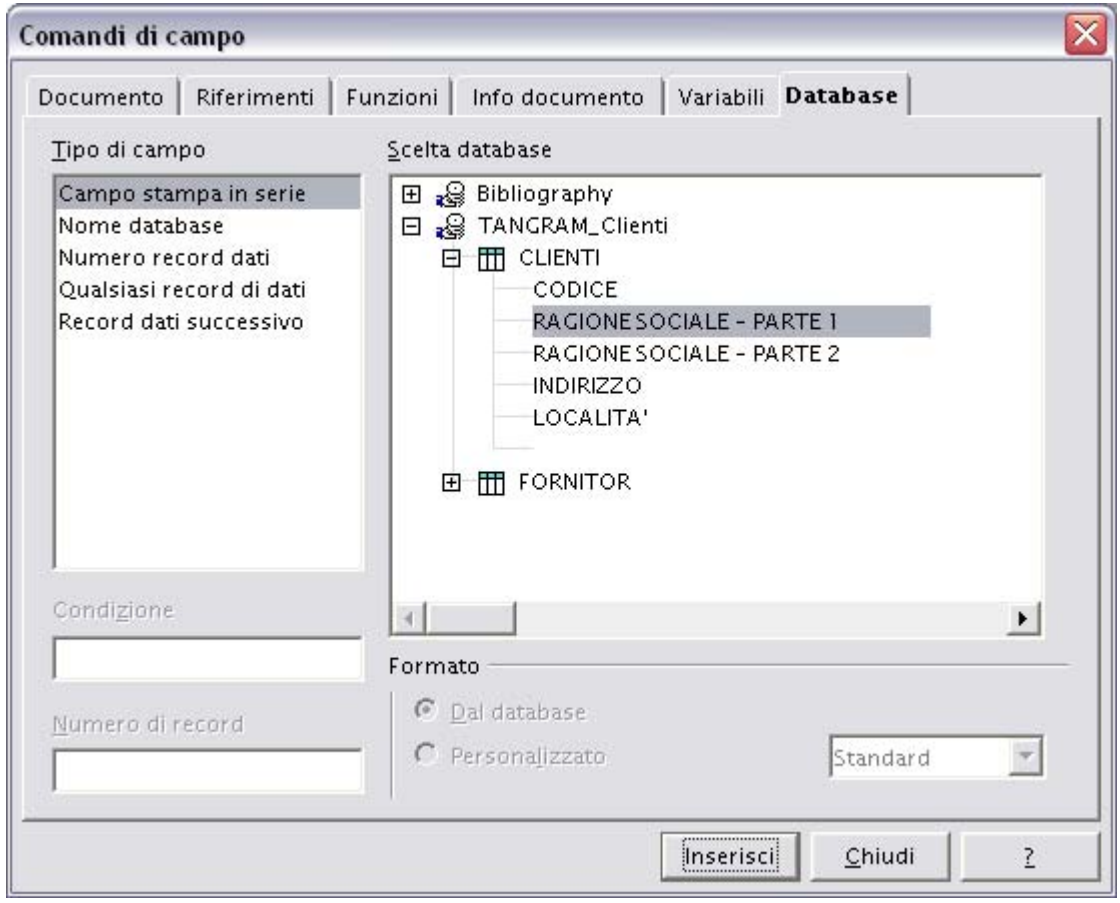

Come nel video di esempio, selezionare i campi desiderati e posizionarli nel documento. Il risultato potrebbe essere come il seguente:

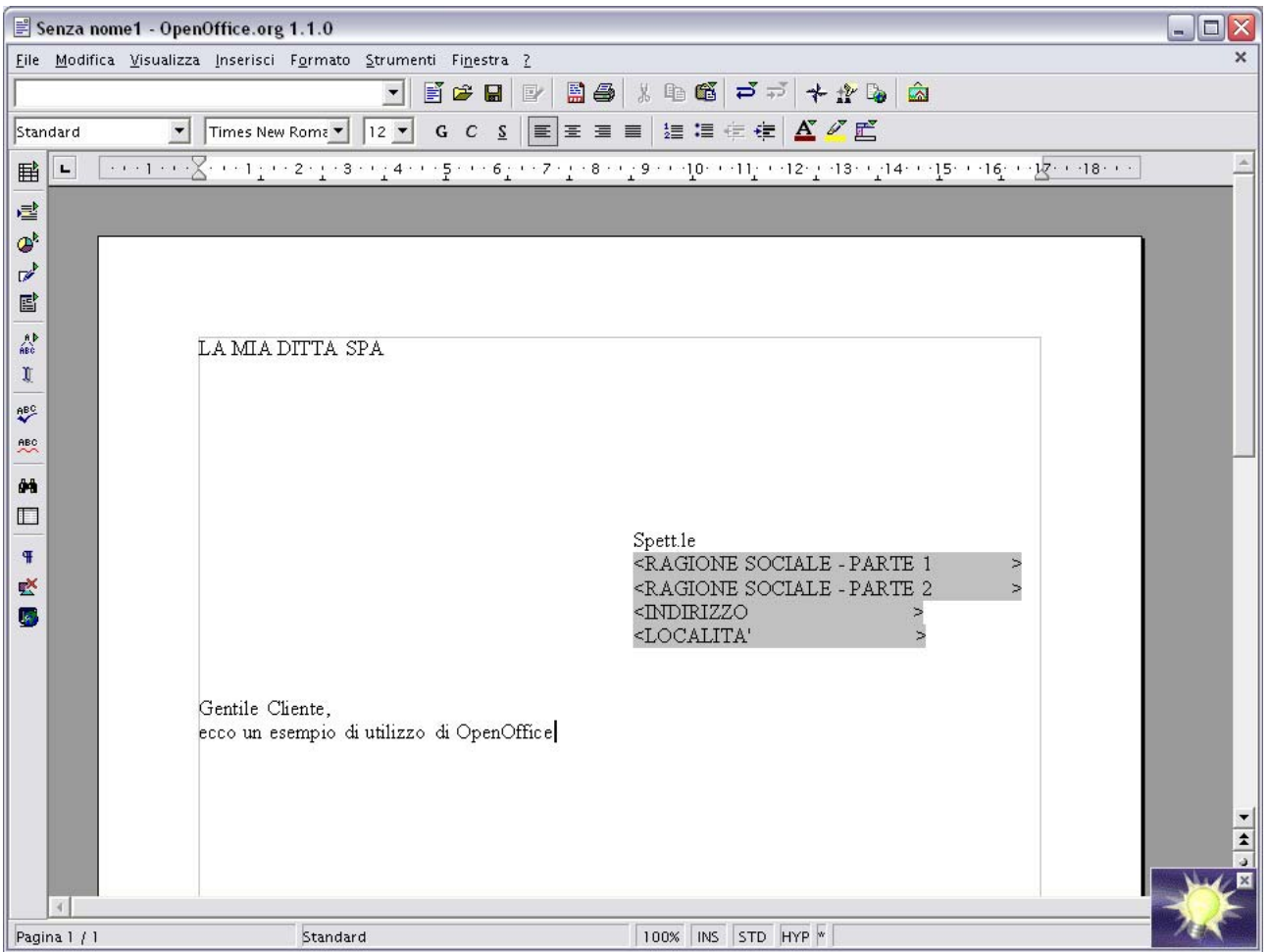

# **Per concludere in OpenOffice**

Aggiustato il documento, si può procedere alla stampa in serie o alla memorizzazione delle lettere. OpenOffice, come Word, offre molte possibilità di scelta per selezionare o riordinare i dati delle tabelle di database. Si lasciano ai manuali specialistici le indicazioni al riguardo. Per il momento ci limitiamo alla stampa.

- Dal menu **Strumenti** scegliere Stampa in serie …
- Scegliere come indicato

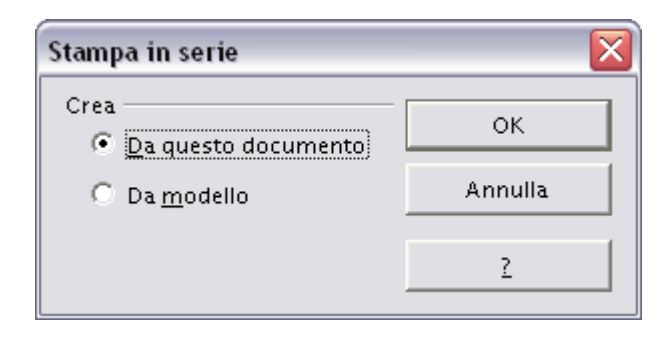

- Completare le scelte nella videata che segue:

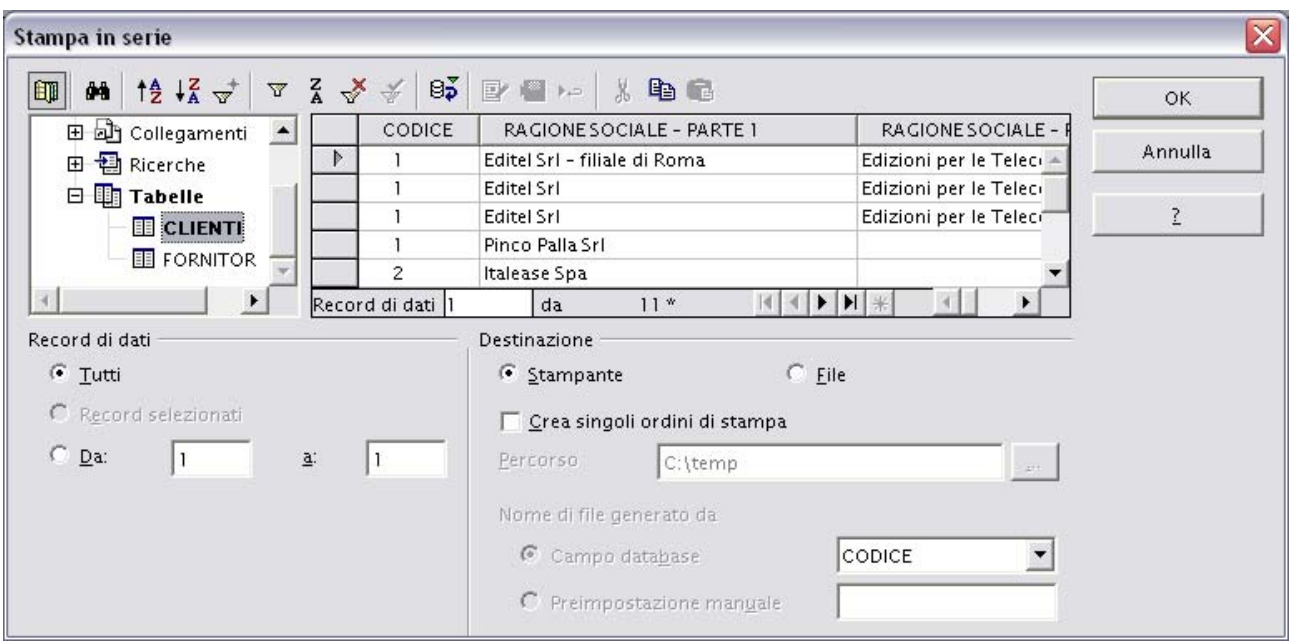

### **Concludendo**

Questo sistema è molto utile per produrre documenti di buona qualità con liste molto grandi di Clienti e Fornitori. La tecnica si può estendere a molti altri utilizzi per i quali si consiglia eventualmente di consultare l'ampia manualistica a corredo di OpenOffice.